# **SDongleA-03 Kurzanleitung (4G)**

### Dokumentausgabe: 08

Teilenummer: 31509550 Veröffentlichungsdatum: 30.09.2019

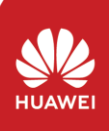

**1 Kommunikationsszenario**

y vormanter mit unterschiedlichen Erscheinungsbildern werden im selben Kommunikations-<br>szenario verwendet. Die in diesem Dokument beschriebenen Wechselrichter dienen als Beispiel<br>Bei den Wechselrichter-Modellen kann es zu

# **Anwendungsszenario des SUN2000-(3KTL–20KTL) als Master-Wechselrichter**

- Stellen Sie vor dem Festlegen von Parametern sicher, dass die folgenden<br>Bedingungen erfüllt sind:<br>1. Um die SUN2000-App zu erhalten, scannen Sie den QR-Code oder<br>1. Um die SUN2000-App zu erhalten, scannen Sie den QR-Code o oder höher.
- 2. Stellen Sie sicher, dass die AC- oder DC-Seite eines Wechselrichters eingeschaltet ist.
- 3. Verbinden Sie das Bluetooth-Modell, das WLAN-Modell oder das USB-Datenkabel mit dem USB-Anschluss des Wechselrichters, um sicherzustellen, dass Wechselrichter mit der SUN2000-App kommunizieren können. Im Folgenden wird beschrieben, wie Sie die SUN2000-App (3.2.00.001)

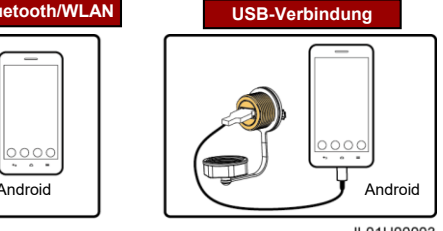

IL01H00003

1. Melden Sie sich bei der SUN2000-App als **Erweit. Benutzer** an, legen Sie die Basisparameter<br>für den Master-Wechselrichter auf dem Bildschirm **Schnelleinstellungen** fest und<br>synchronisieren Sie einige Parameter des Maste

#### **ANMERKUNG** J

- 
- Bei Verwendung der WLAN-Verbindung lautet der Anfangsname des WLAN-Hotspots<br>
Adapter-WLAN-Modul-SN, und das anfängliche Kennwort lautet Changenne.<br>
Verwenden Sie das Anfangskennwort beim ersten Einschalten und ändem
- 

Copyright © Huawei Technologies Co., Ltd. 2019. Alle Rechte vorbehalten.

### **HINWEIS**

Die Informationen in diesem Dokument können ohne Vorankündigung geändert<br>werden. Bei der Erstellung dieses Dokuments wurden alle Anstrengungen<br>unternommen, um die Richtigkeit des Inhalts sicherzustellen, aber alle Aussagen

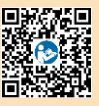

- Der SDongleA-03 Smart Dongle (kurz "Dongle") ist ein intelligentes Kommunikationserweiterungsmodul, das mit Wechselrichtern von Huawei kompatibel ist und die kabellose Kommunikation über 4G-<br>
Der Smart Dongle kann zur
- 
- 

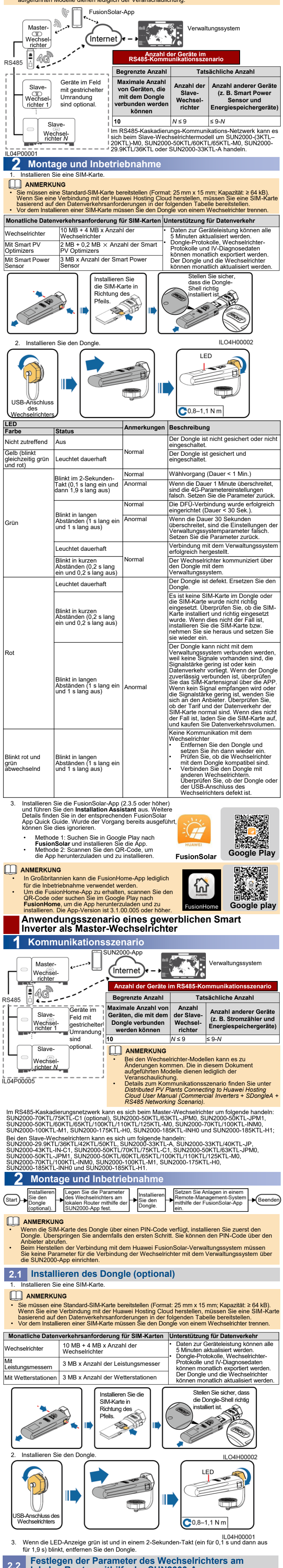

**lokalen Router mithilfe der SUN2000-App 2.2**

### **HINWEIS**

auf der Android-Benutzeroberfläche einrichten.

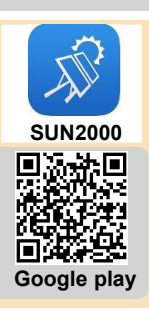

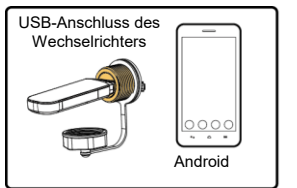

# **Verbindung mittels Bluetooth/WLAN**

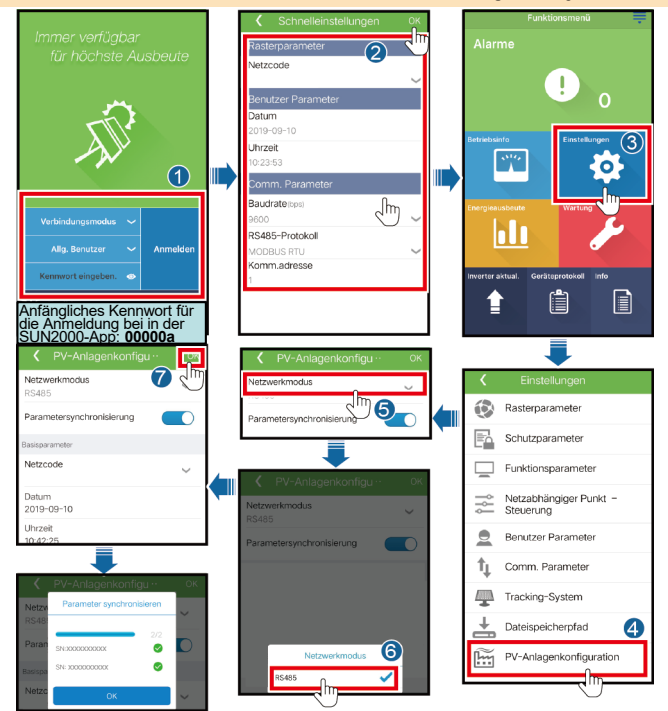

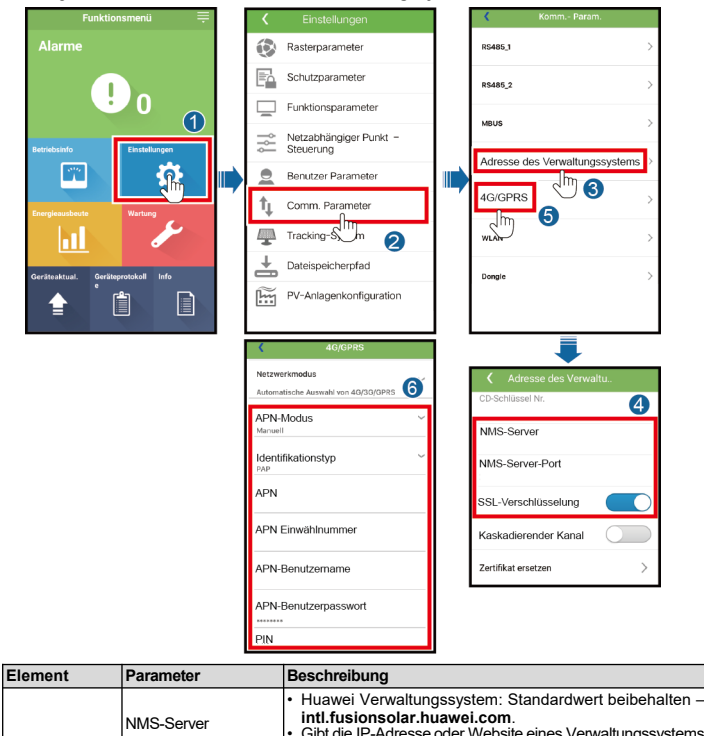

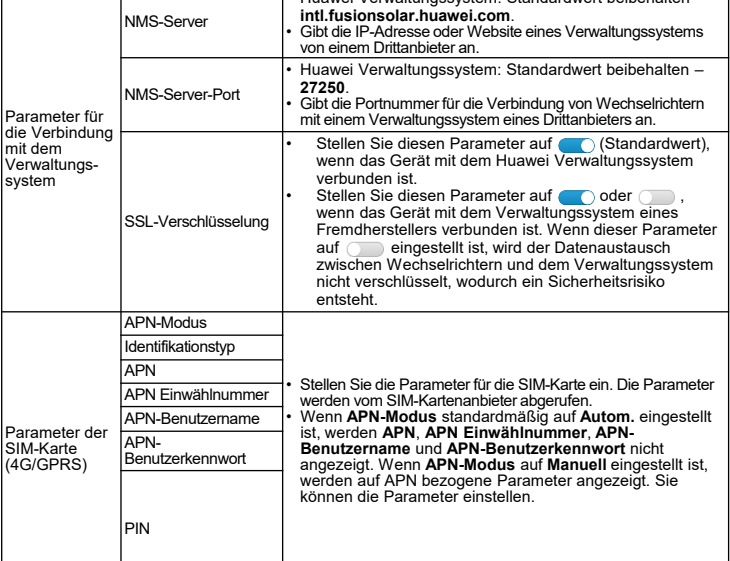

### **HINWEIS**

Beim Anschileßen von Wechselrichter an ein Fremdanbieter-Verwaltungssystem müssen Sie sicherstellen,<br>dass das Drittanbieter-Verwaltungssystem mås Modbus-TCP-Protokoll unterstützt, und die Zugargspunkttabelle anhand der Sch

」

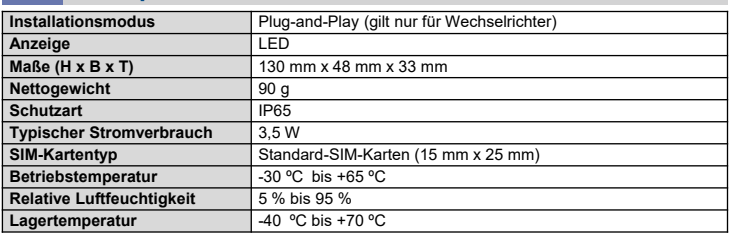

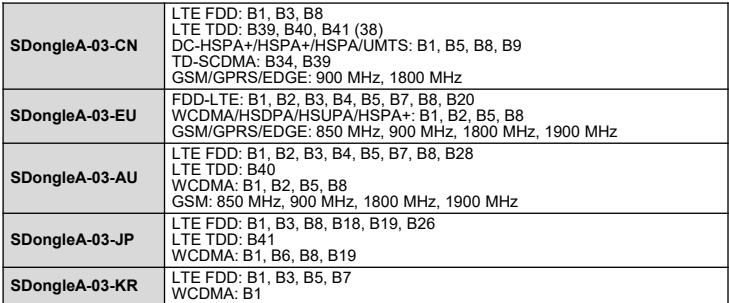

- Melden Sie sich bei Google Play an und suchen<br>Sie nach FusionSolar oder scannen Sie den QR-<br>Code, um die App herunterzuladen und zu<br>installieren. Die App-Version ist 2.3.5 oder höher.<br>• Im Folgenden wird beschrieben, wie
- Benutzeroberfläche einrichten.

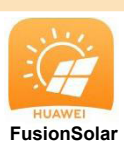

- Vor dem Installieren des Dongles müssen Sie das Bluetooth-Modul oder das USB-Datenkabel trennen.<br>• Jeder Wechselrichter hat nur einen USB-Anschluss. Wenn Sie einen Wechselrichter lokal warten,<br>• müssen Sie den Dongle ent
- 1. Installieren Sie eine SIM-Karte.

#### ANMERKUNG ſ

• Sie müssen eine Standard-SIM-Karte bereitstellen (Format: 25 mm x 15 mm; Kapazität: ≥ 64 kB).<br>Wenn Sie eine Verbindung mit der Huawei Hosting Cloud herstellen, müssen Sie eine SIM-Karte<br>Asierend auf den Datenverkehrsanf

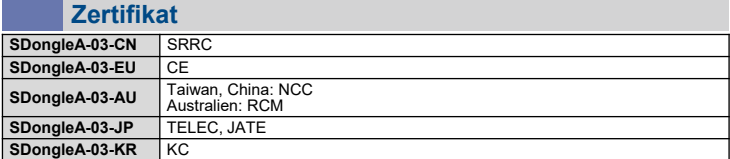

## **2.3 Installieren des Dongles**

### **HINWEIS**

### **Bereitstellen von Anlagen in einem Fernverwaltungssystem mit der FusionSolar-App 2.4**

### **HINWEIS**

### **Basisparameter**

### **Standard und Frequenzband**

# **Leistungsparameter**

- Stellen Sie sicher, dass das RS485-Kommunikationskabel sicher an die Slave-Wechselrichter angeschlossen ist.
- Melden Sie sich bei der SUN2000-App als **Erweit. Benutzer** an, wählen Sie **Einstellungen** > **Comm. parameter** > **RS485** aus und stellen Sie sicher, dass der RS485-Parameter der Slave-Wechselrichter korrekt eingestellt ist. • Melden Sie sich bei der SUN2000-App als **Erweit. Benutzer** an, wählen Sie **Einstellungen** >
- **Comm. parameter > Adresse des Verwaltungssystem** aus und stellen Sie sicher, dass die<br>Option **Kaskadierender Kanal** der Slave-Wechselrichter auf ( ̄ ̄ )eingestellt ist.

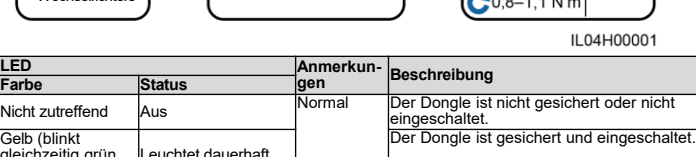

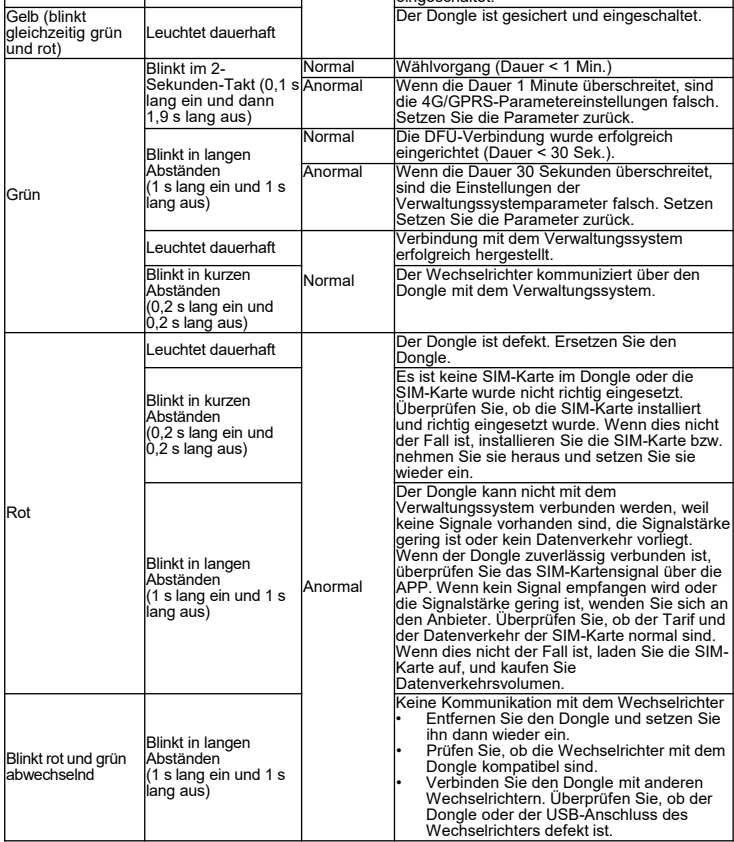

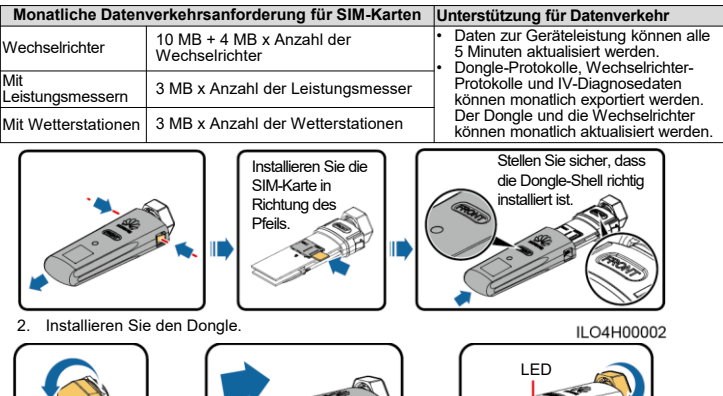

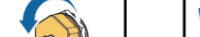

Ш

USB-Anschluss d

Nicht zutreffend Au

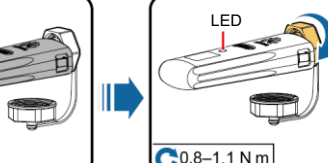

2. Geben Sie Konto und Kennwort ein, um sich bei der FusionSolar-App anzumelden, und erstellen Sie eine Anlage.

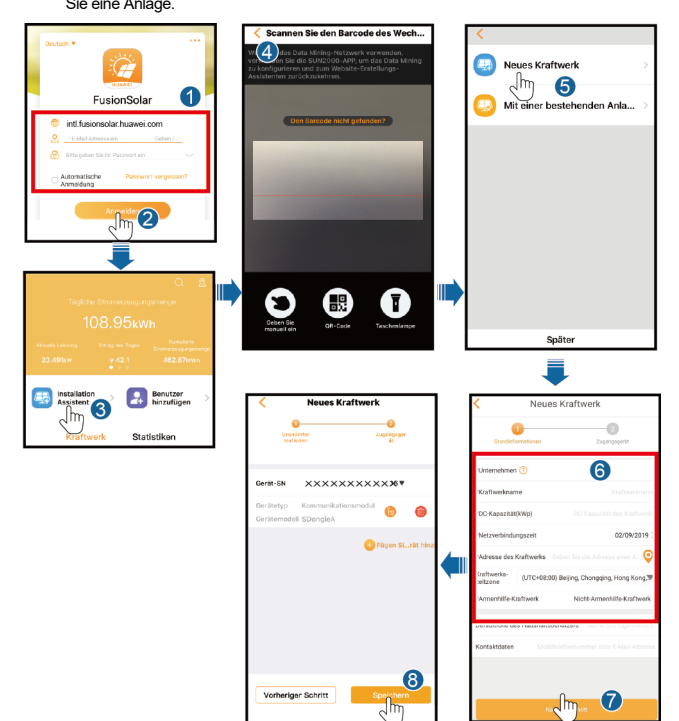

Sie das Konto.

3. Wählen Sie auf der Registerkartenseite **Kraftwerk** die entsprechende Anlage aus, um den Gerätestatus anzuzeigen.

# Überprüfen Sie das Postfach und aktivieren **In diesem Abschnitt wird beschrieben,**<br>In diesem Abschnitt wird beschrieben, wie Sie in der FusionSolar-App einen Standort erstellen können. Wenn der Wechselrichter mit einem Verwaltungssystem eines Drittanbieters verbunden ist, erstellen Sie im entsprechenden Verwaltungssystem einen Standort.

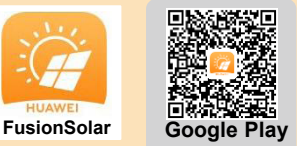

1. Erstellen Sie ein Konto für das Verwaltungssystem. Wenn Sie bereits über ein Konto für das Verwal-<br>tungssystem verfügen, überspringen Sie diesen Schritt.

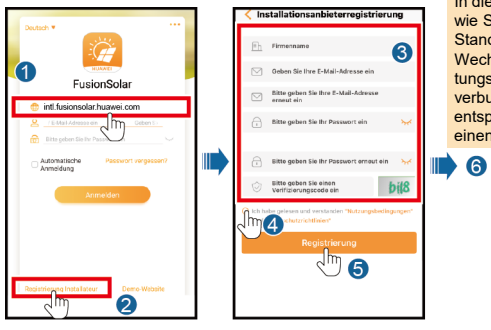

# **Häufig gestellte Fragen (FAQ)**

### **Wie lege ich Parameter zur Exportbeschränkung fest?**

Legen Sie Parameter zur Exportbeschränkung für den Master-Wechselrichter fest.

- SUN2000-(3KTL-20KTL) als Master-Wechselrichter: Melden Sie sich bei der FusionSolar-App als **installer** an und wählen Sie **Gerätewartung > Energiesteuerung > Netzgekoppelter**<br>Punkt – Steuerung > Wirkleistung aus, um die zugehörigen Parameter festzulegen.<br>• Ein gewerblicher Smart Inverter als Master-Wechselric
- App als **Erweit. Benutzer** an und wählen Sie **Einstellungen** > **Netzabhängiger Punkt Steuerung** > **Wirkleistungs-Steuermodus** aus, um die zugehörigen Parameter festzulegen.

### **Was sollte ich tun, wenn Slave-Wechselrichter in einem kaskadierenden Szenario, bei dem ein gewerblicher Smart Inverter als Master-Inverter dient, nicht verbunden werden können?**

2. Legen Sie die Parameter **Adresse des Verwaltungssystem** und **4G/GPRS** fest.